A belépést követően a legutóbbi tevékenységek láthatóak. A felhasználó csak azokat a tevékenységeket és bejelentéseket látja, amelyeknél "Inventor"-ként vagy "Subscriber"-ként szerepel.

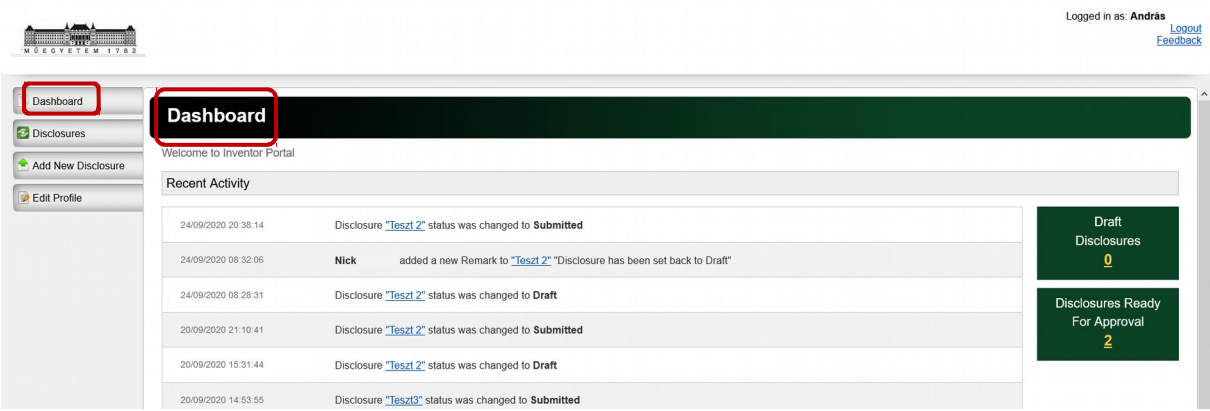

A "Disclosures" menüpont alatt megtalálható valamennyi bejelentés, amelynek a rögzítését megkezdték.

Új bejelentés rögzítése az "Add New Disclosure" pont alatt kezdhető meg.

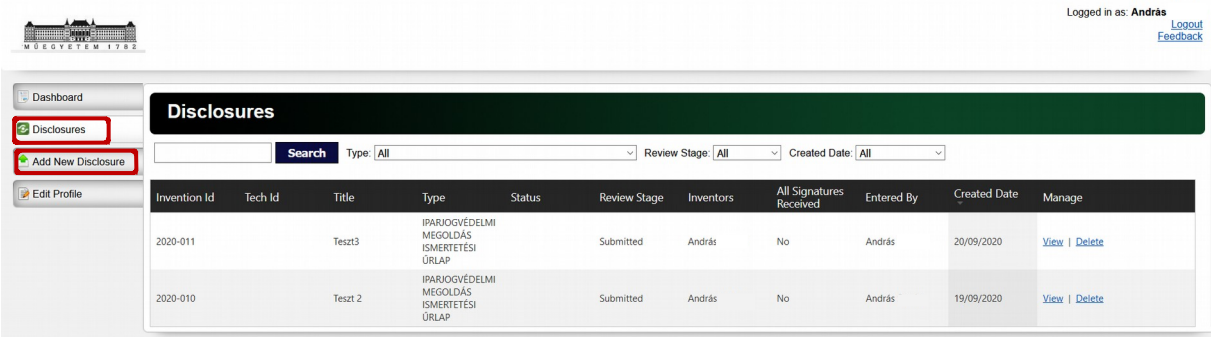

A szerkesztés megkezdése előtt, címet kell adni a bejelentésnek, valamint ki kell választani a típusát. Jelenleg három típusú űrlap (IPARJOGVÉDELMI MEGOLDÁS BEJELENTÉSI ŰRLAP, KNOW HOW BEJELENTÉSI ŰRLAP, SZOFTVER/ADATBÁZIS BEJELENTÉSI ŰRLAP) érhető el a rendszerben.

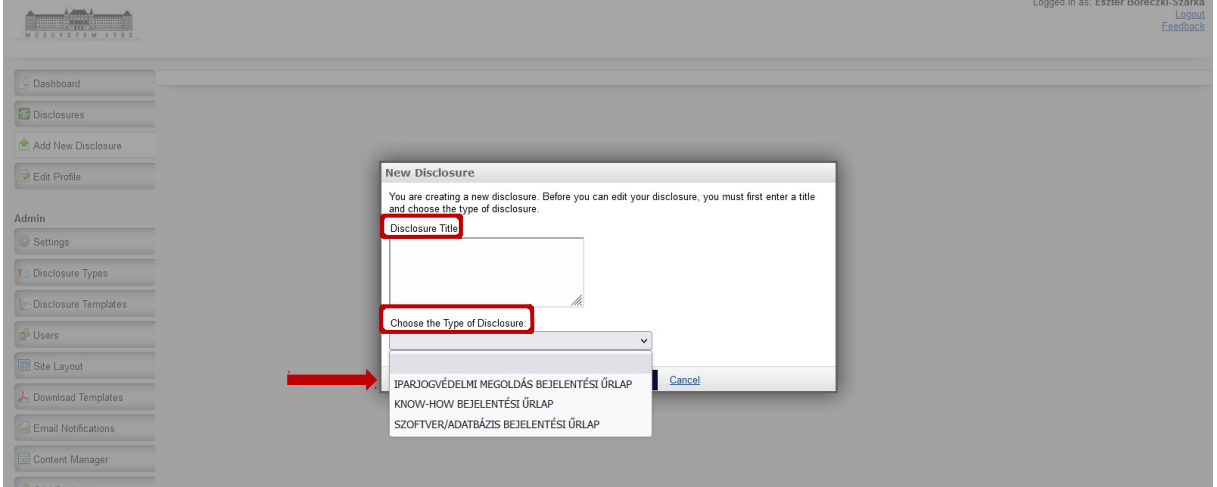

Az űrlap 1. Leírás, 2. Nyilvánosságra hozatal, 3. Finanszírozás és 4. Feltalálók/szerzők és nyilatkozat részeit kell kitölteni. A szoftveres űrlap esetében az elején lévő "Nyilatkozat" részt is. Fotók, ábrák, dokumentumok csatolására a "Dokumentumok" részben van lehetőség. Ide tölthető fel a véglegesnek szánt verzió benyújtás előtt kinyomtatott, majd aláírt és szkennelt példánya is.

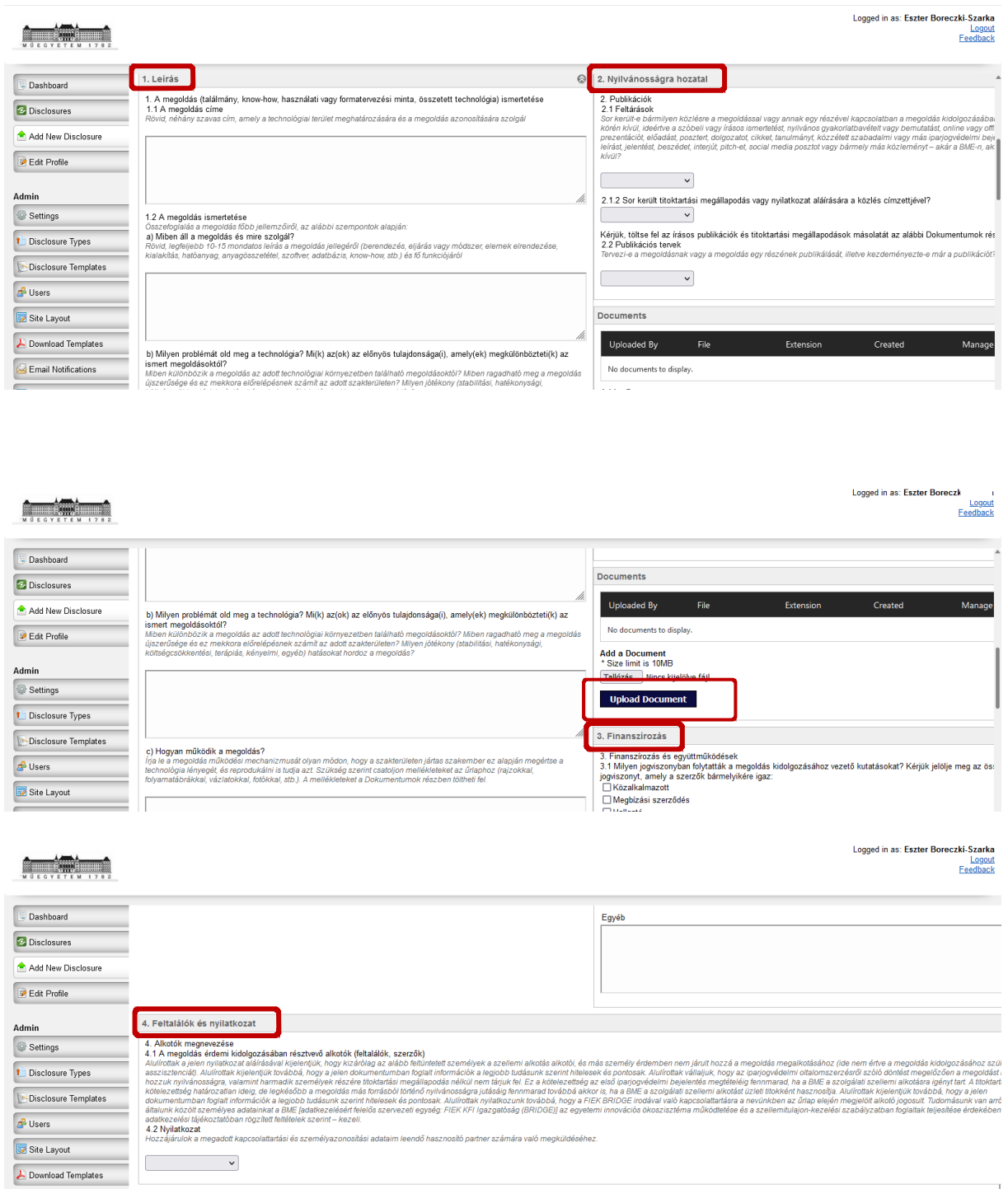

Az űrlap alján van lehetőség az "Inventor" (-ok) és a "Subscriber" (-ek) megadására. Az űrlap kitöltője automatikusan megjelenik, de adatai szerkeszthetők.

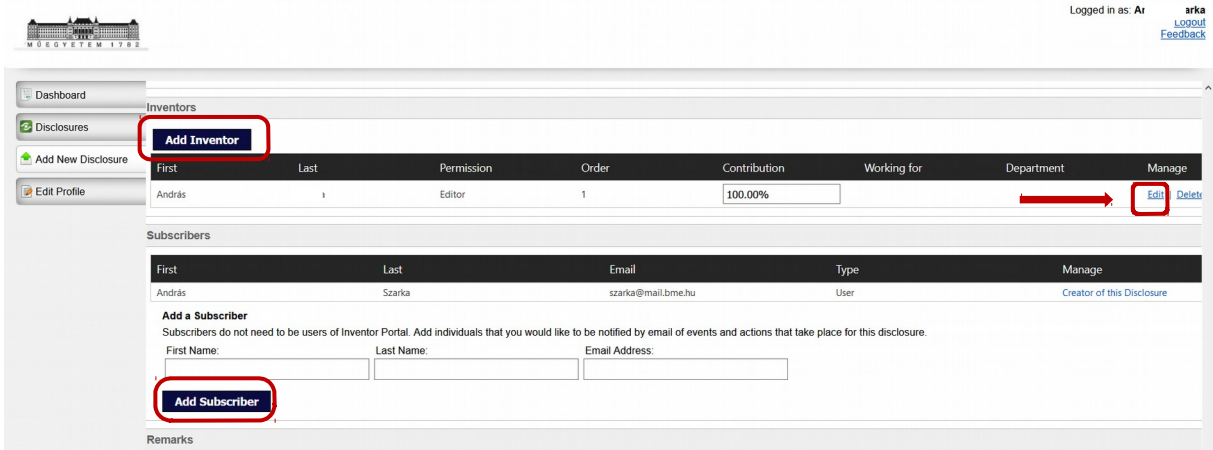

## Megadható

- a találmány megalkotásakor aktuális munkahely, a kar, tanszék, részleg megjelölésével,
- a feltalálókat megillető jogosultság terjedelme, szerkesztő vagy csak olvasó (olvasói jogosultság esetén is van lehetőség megjegyzéseket fűzni a bejelentéshez),
- feltalálók sorrendje,
- feltalálói részarány.

A munkahely és a szervezeti egység megadása a  $\blacksquare$  gomb segítségével kezdhető meg.

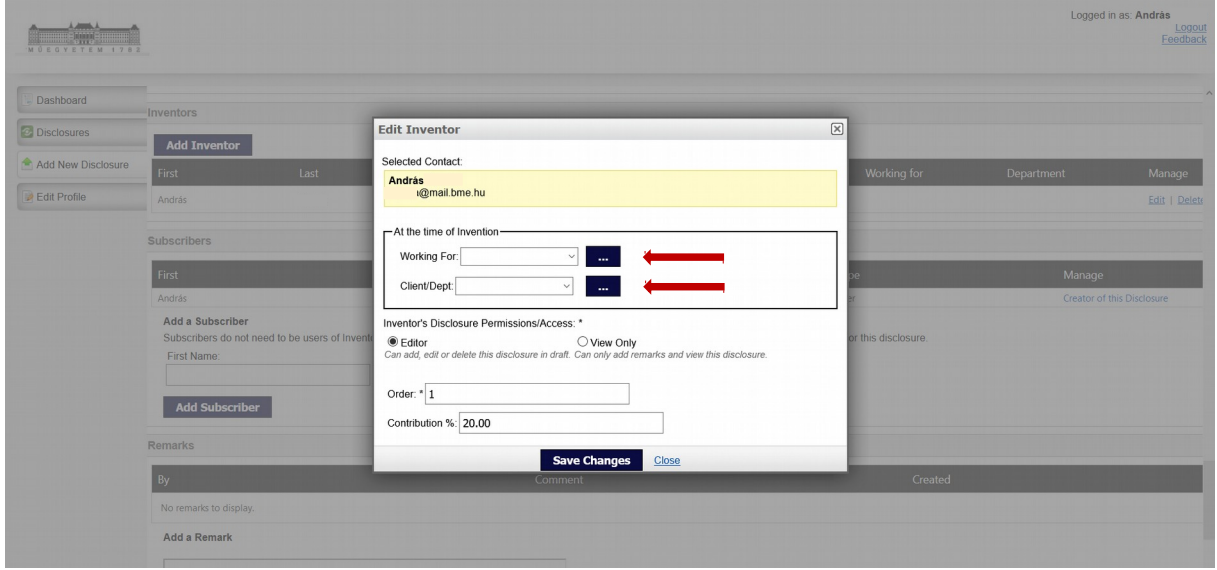

Ha a keresésünkre van találat, a mentéssel rögzítésre kerül.

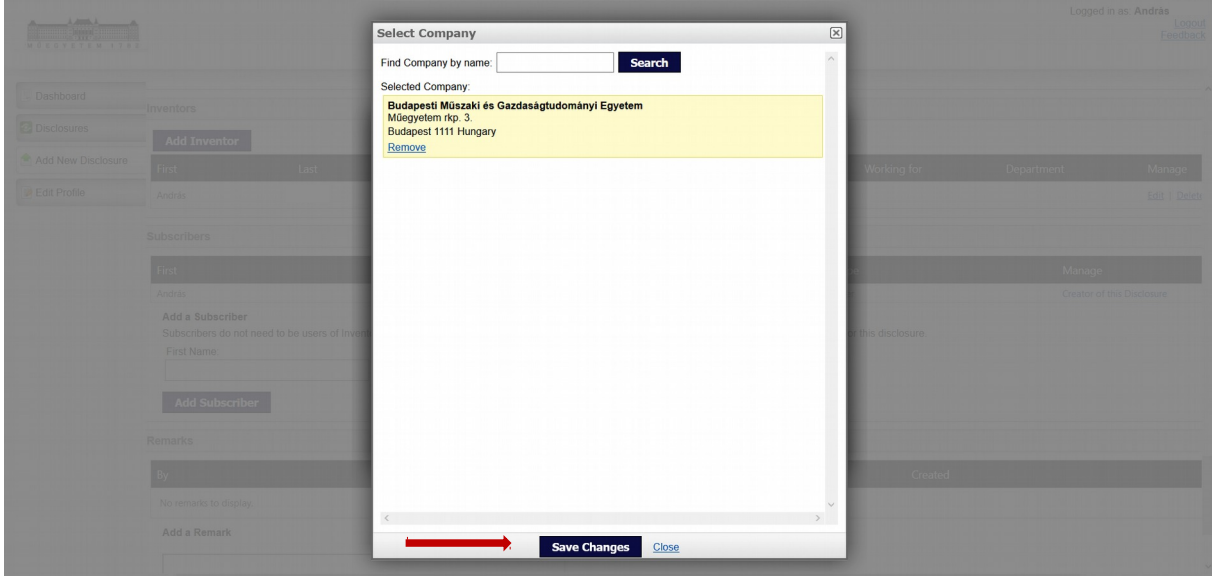

A Budapesti Műszaki és Gazdaságtudományi Egyetemen lévő karok és tanszékek szerepelnek a rendszerben, így a megfelelő kar és tanszék egyszerűen kiválasztható.

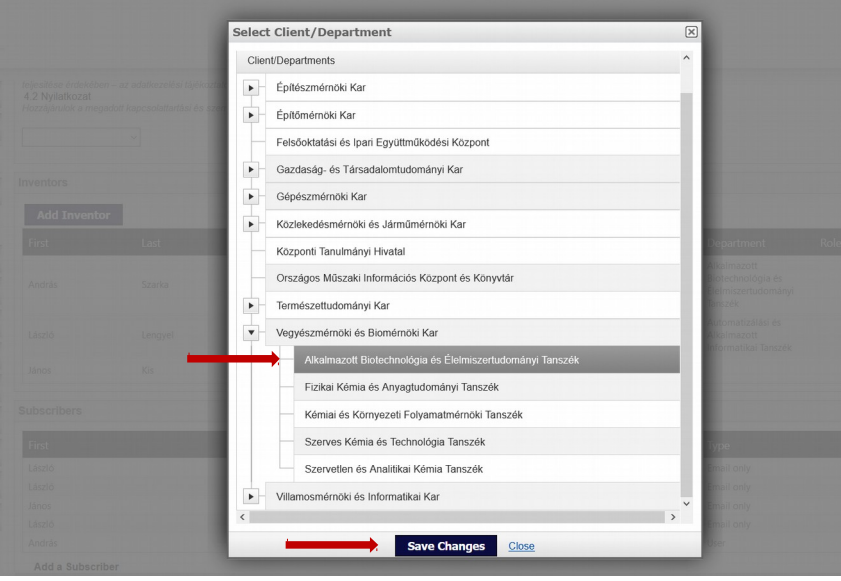

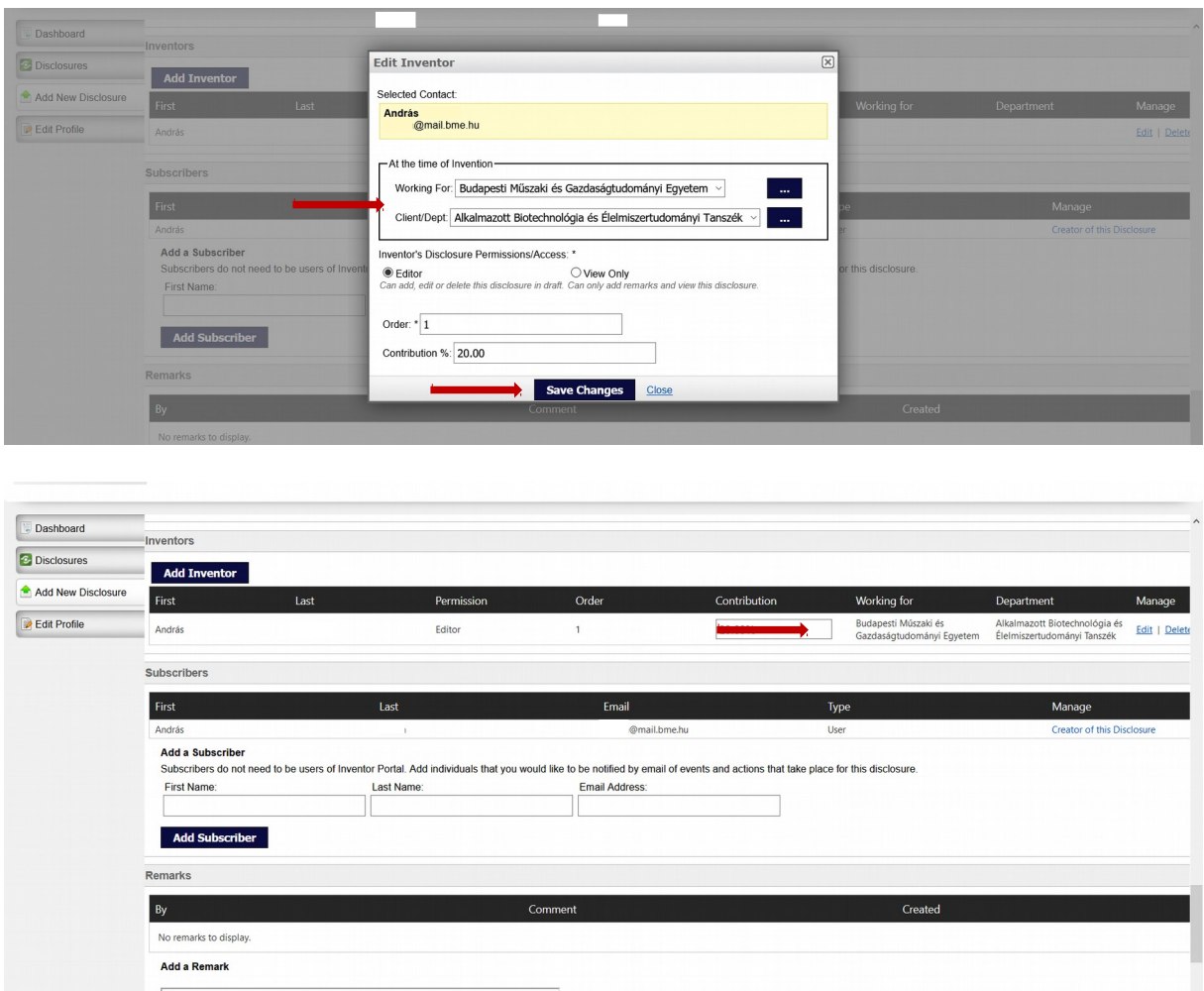

Ha a keresés nem hoz eredményt, a keresett munkahely nem szerepel az adatbázisban, akkor a felhasználónak lehetősége van új felvételére.

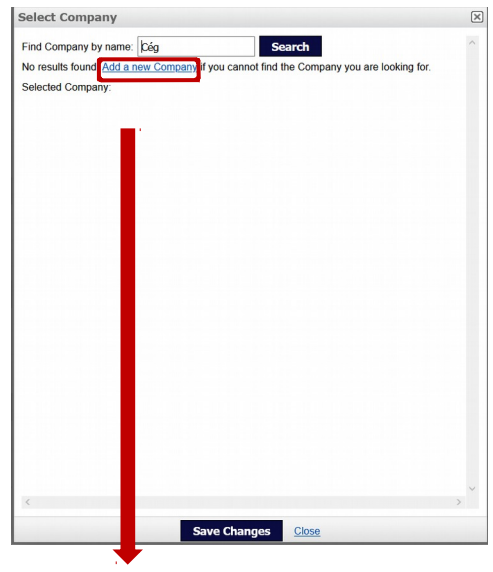

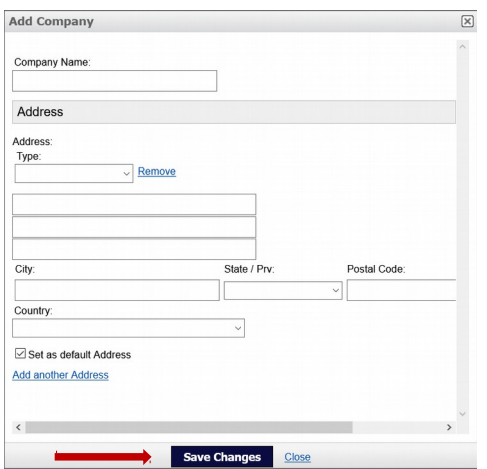

További feltalálók hozzáadására is van lehetőség.

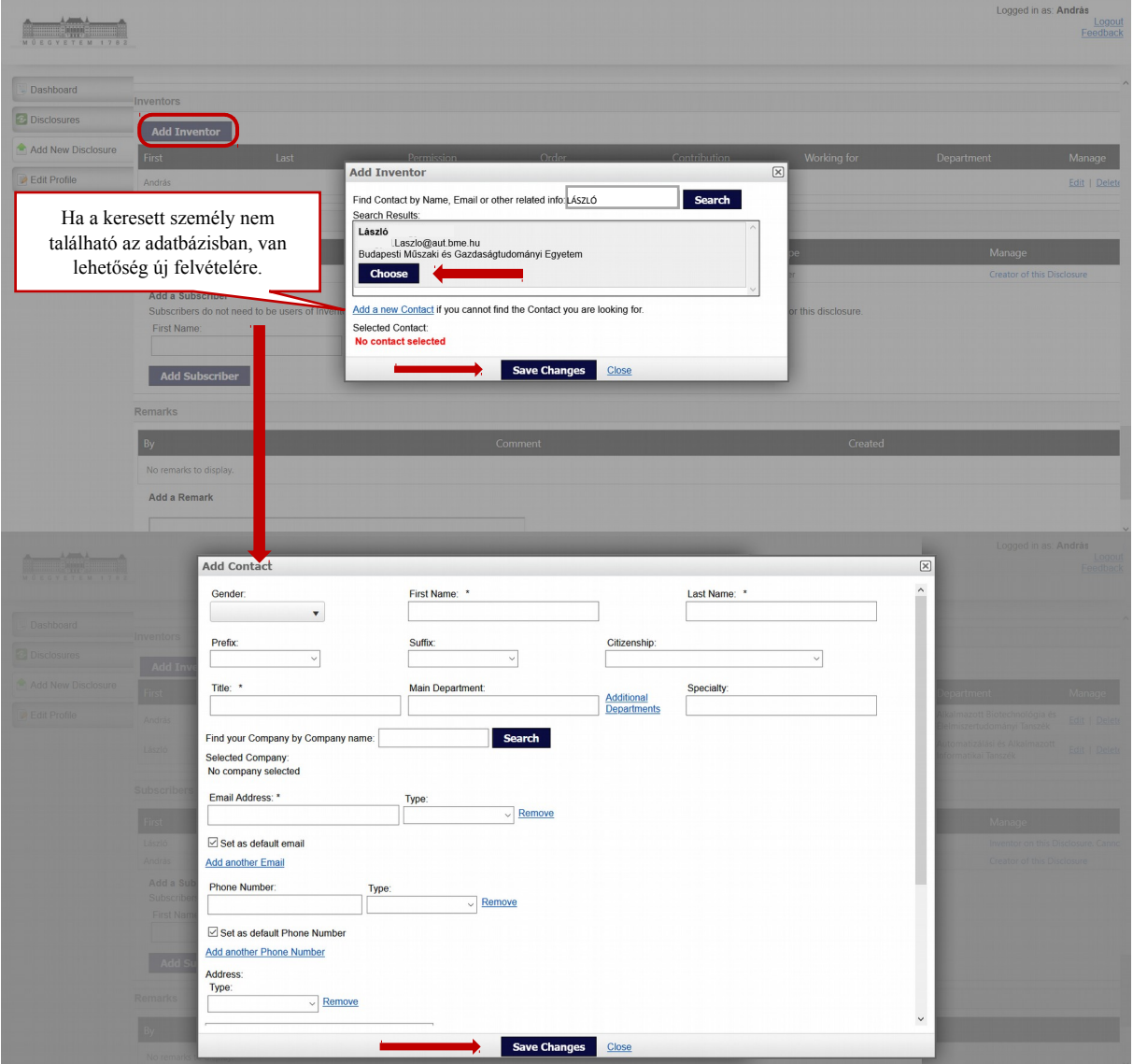

"Subscriber" –ként feltüntetett személy(ek) értesítést kap(nak) a bejelentéssel kapcsolatos tevékenységekről. A dékánt vagy az Iparjogvédelmi Bizottságba delegált dékáni megbízottat kérjük feltüntetni.

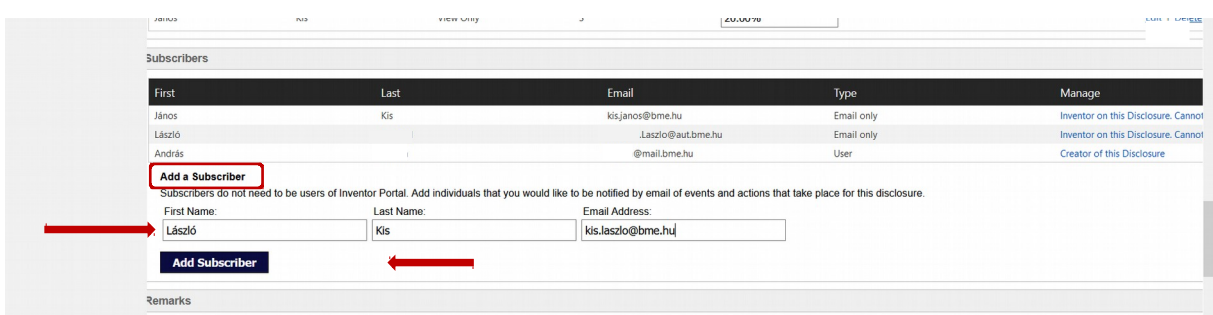

Az űrlapot a szerkesztési (Edit) jogosultsággal rendelkező feltaláló töltheti ki, szerkesztheti és mentheti el mindaddig, amíg az el nem készül és benyújtásra nem kerül (a "Submit" gomb megnyomásával). A bejelentés pdf és word formátumban is letölthető és kinyomtatható. A vonatkozó gombok (Download As PDF, Download As Word, Save As Draft, Submit for Review) az űrlap tetején és alján is megtalálhatók.

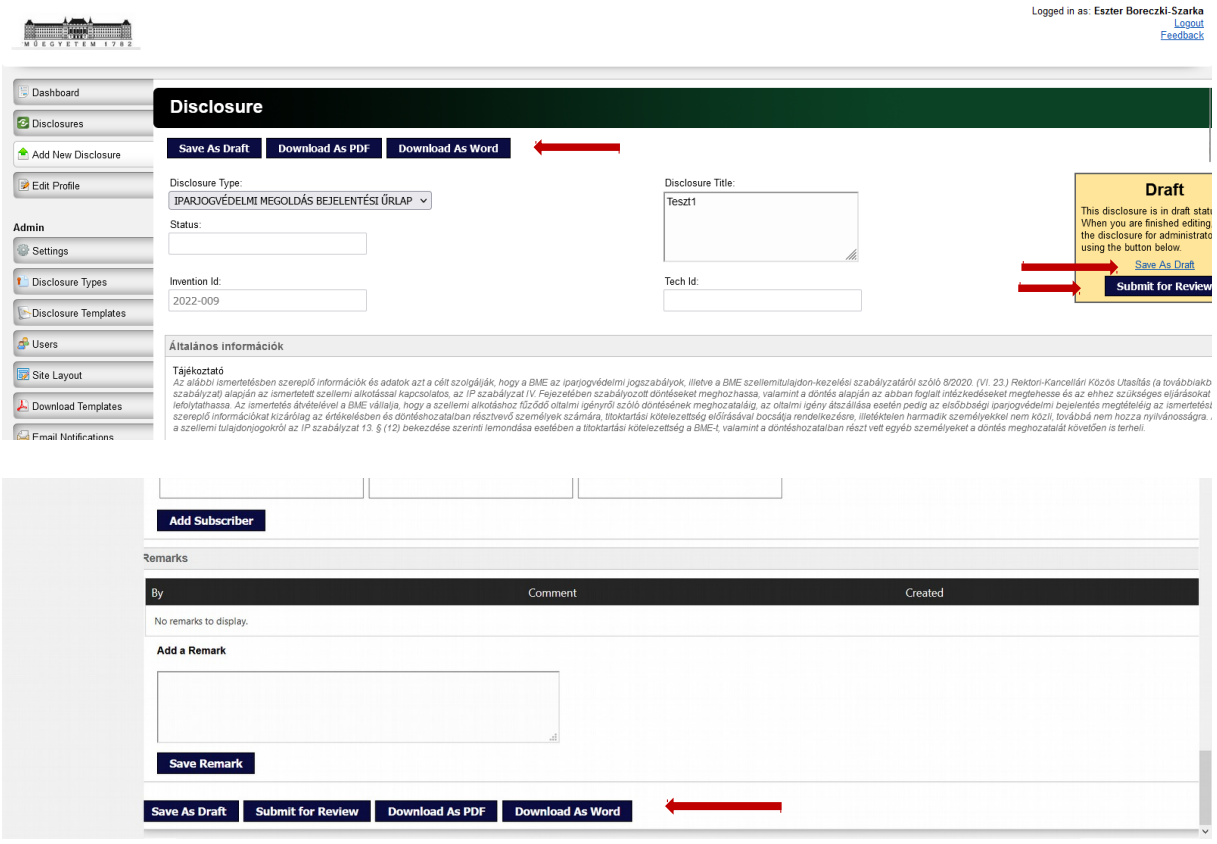

A benyújtást követően további szerkesztésre nincs lehetőség (hacsak az adminisztrátor nem jelöli meg újra "tervezetként"), de megjegyzések fűzhetők a bejelentéshez.

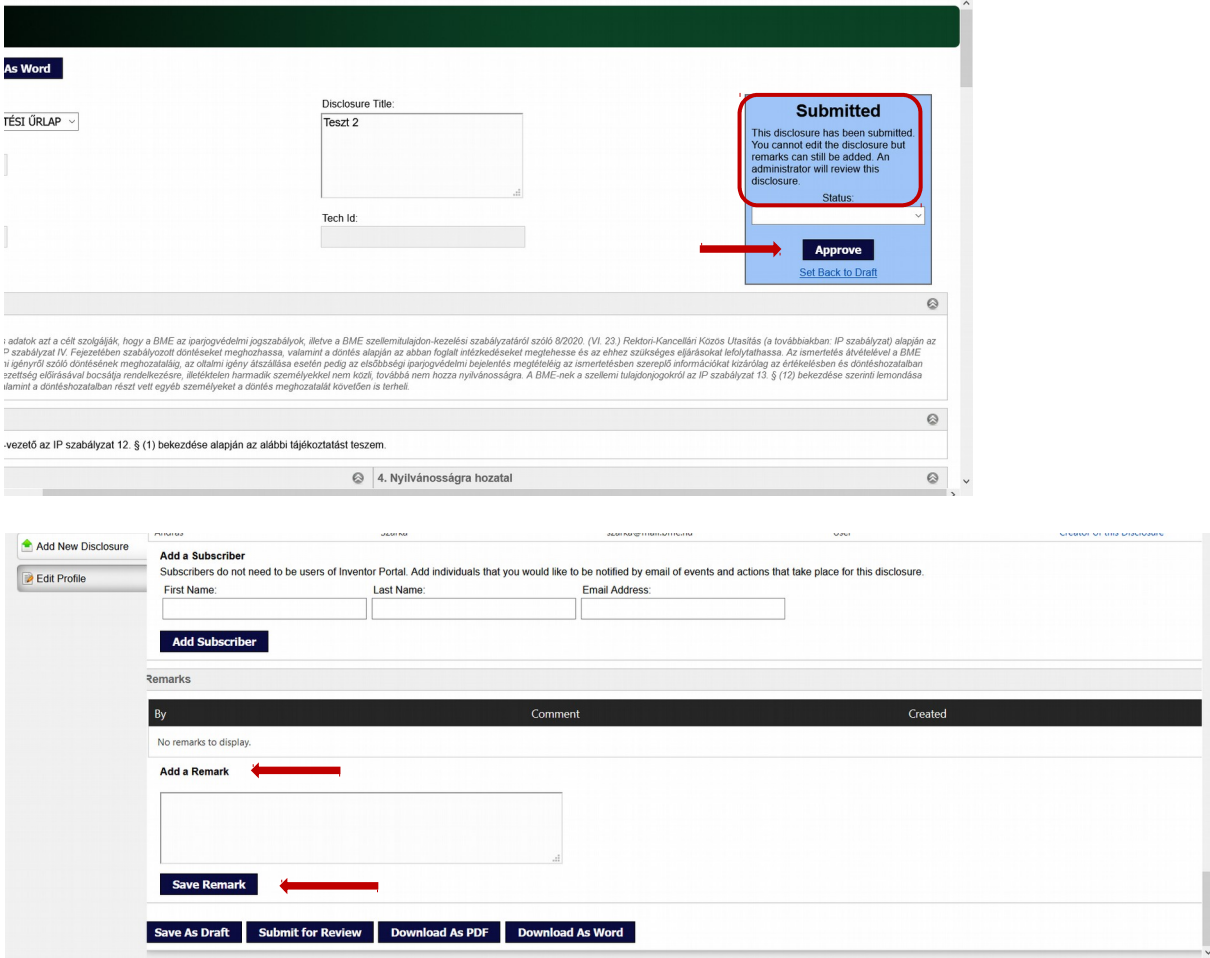